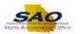

## Sec Officer: Approving or Rejecting a Request

Below are the process steps to Approving or Rejecting a Request as a Security Officer. As you are performing the task, use this document to be a Step-by-Step guide for completing this process. At the end, please click the link to complete a quick survey as to the usefulness of this document.

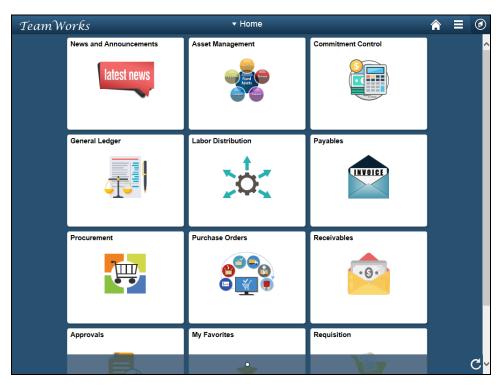

| Step | Action                                                                                                    |
|------|----------------------------------------------------------------------------------------------------|
| 1.   | Begin by navigating to the <b>Security Request</b> page.                                                                                                    |
|      | <b>Note:</b> This simulation is an example of a transaction. When entering a transaction in the live TeamWorks Financials system, please select all values and options based on agency policy, the paperwork on hand and the current situation. |
|      | Click the NavBar icon.                                                                                                    |

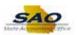

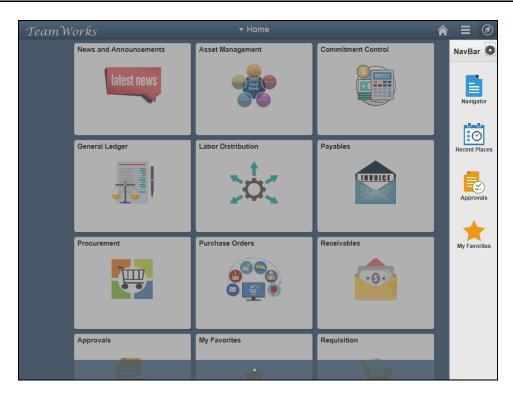

| Step | Action                    |
|------|---------------------------|
| 2.   | Click the Navigator icon. |
|      | Navigator                 |

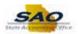

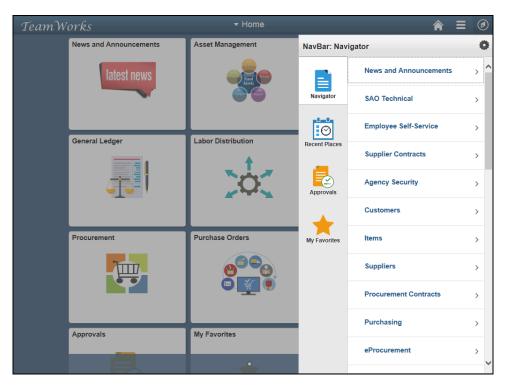

| Step | Action                                 |
|------|----------------------------------------|
| 3.   | Click the <b>Agency Security</b> link. |
|      | Agency Security                        |

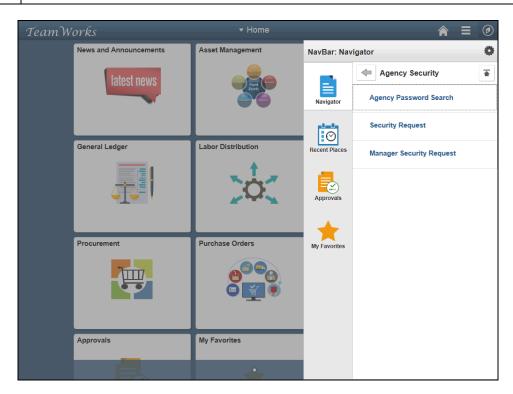

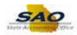

| Step | Action                                  |
|------|-----------------------------------------|
| 4.   | Click the <b>Security Request</b> link. |
|      | Security Request                        |

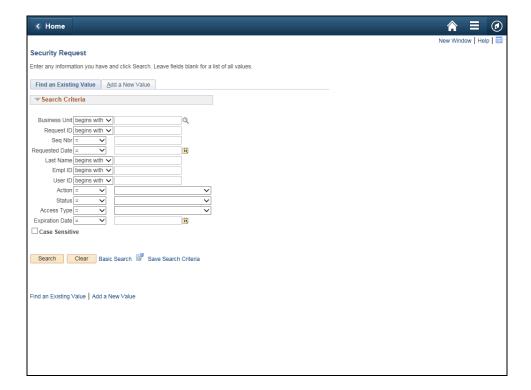

| Step | Action                                   |
|------|------------------------------------------|
| 5.   | Click in the <b>Business Unit</b> field. |
|      | Business Unit begins with                |

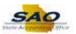

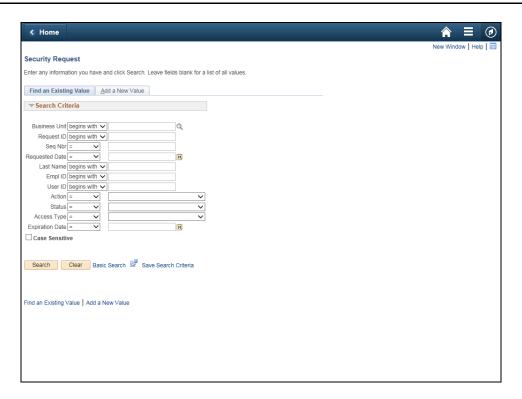

| Step | Action                                                                 |
|------|------------------------------------------------------------------------|
| 6.   | To find the specific Security Request, filters will be used.           |
|      | Enter the appropriate information into the <b>Business Unit</b> field. |
|      | For this example, type 40600.                                          |

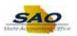

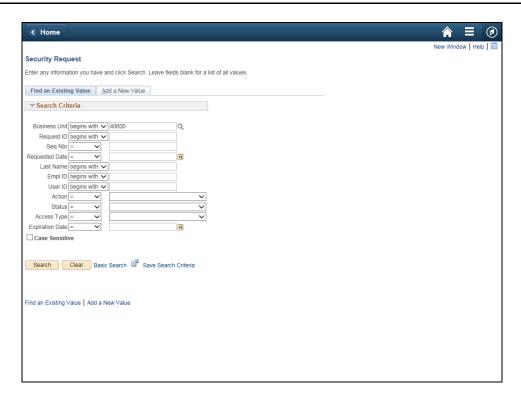

| Step | Action                                                                                                    |
|------|----------------------------------------------------------------------------------------------------|
| 7.   | The <b>Request ID</b> field will also be used to help narrow the search. This information is in the email received to which you can copy the Security Request in to the box or type it out. |
|      | Click in the <b>Request ID</b> field.                                                                                                    |
|      | Request ID begins with V                                                                                                    |

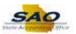

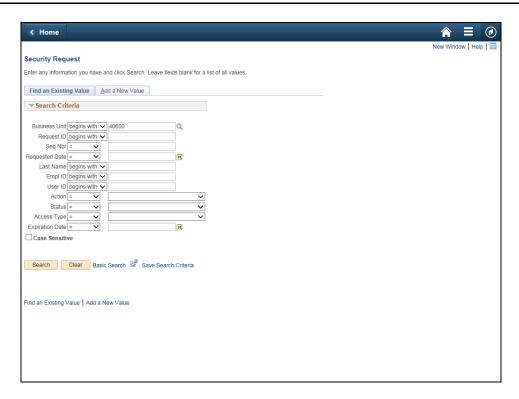

| Step | Action                                                                                                    |
|------|----------------------------------------------------------------------------------------------------|
| 8.   | The Security Request we are searching for is <b>000000011</b> . You can copy and paste the Security Request ID # from the email received. |
|      | Enter the appropriate information into the <b>Request ID</b> field.                                                                       |
|      | For this example, type <b>000000014</b> .                                                                                                 |

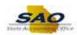

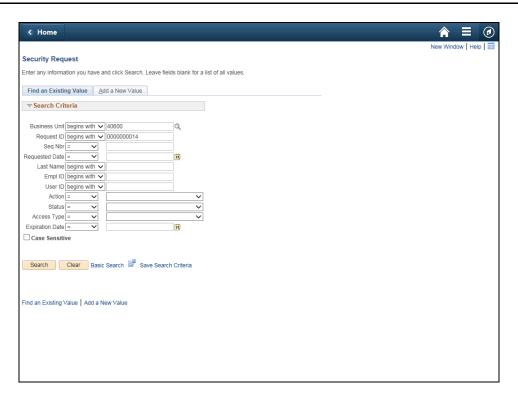

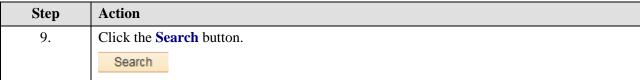

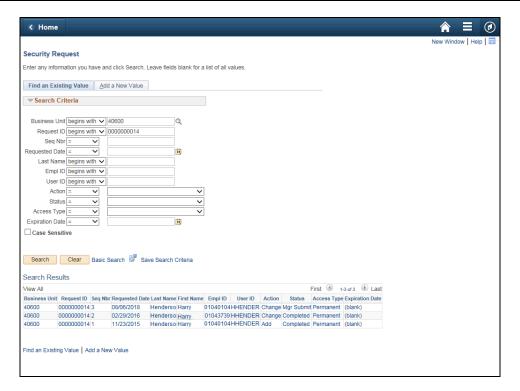

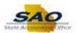

| Step | Action                                                                                               |
|------|----------------------------------------------------------------------------------------------------|
| 10.  | The search results are displayed.                                                                    |
|      | Click the 000000014 link for Seq Nbr 3.  Request ID Seq Nbr I 0000000014 3 0000000014 2 0000000014 1 |

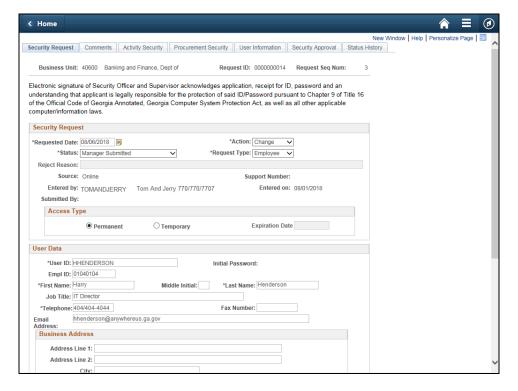

| Step | Action                                                                                   |
|------|------------------------------------------------------------------------------------------|
| 11.  | Here is the Security Request for the employee. First, verify the information is correct. |
|      | Click the <b>Vertical</b> scrollbar to view the bottom of the page.                      |

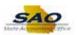

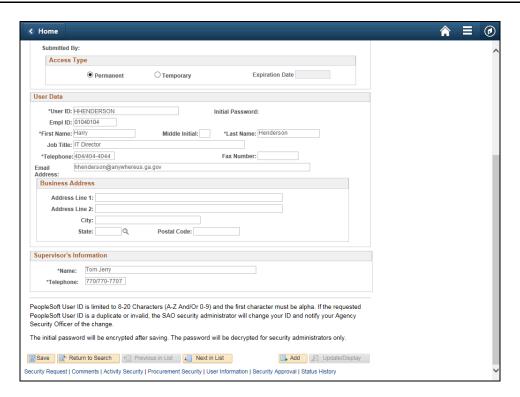

Step Action

12. Click the Vertical scrollbar to return to the top of the page.

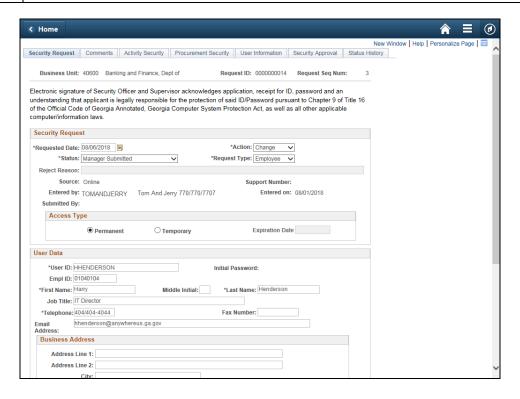

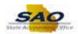

| Step | Action                                                                                                    |
|------|----------------------------------------------------------------------------------------------------|
| 13.  | Before choosing a status, you can view information on the other tabs such as Comments, Activity Security, Procurement Security, User Information, Security Approval, and Status History for verification regarding the Security Request.  Please view the topics Reviewing the Activity Security Tab, Reviewing the Procurement Security Tab, and Reviewing the User Information tab for further information on these tabs. |

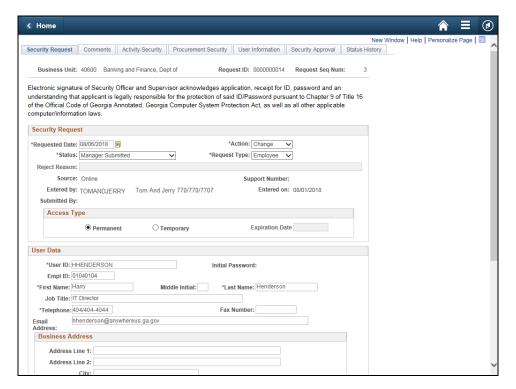

| Step | Action                                                                                                    |
|------|----------------------------------------------------------------------------------------------------|
| 14.  | We now need to choose the appropriate status for the Security Request. As the Security Officer, the request will be either <b>Approved</b> or <b>Rejected</b> . |
|      | For this example, we will Reject the request.                                                                                                    |
|      | Click the <b>Status</b> list.                                                                                                    |
|      | *Status: Manager Submitted                                                                                                    |

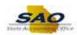

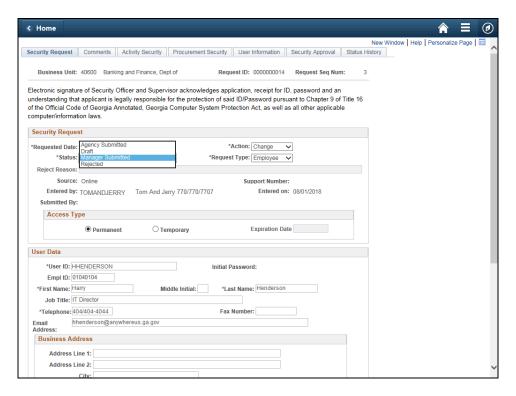

| Step | Action                                                                                                    |
|------|----------------------------------------------------------------------------------------------------|
| 15.  | Note: If you are approving the security request, select <b>Agency Submitted</b> from the <b>Status</b> drop-down list and be sure to <b>Save</b> your work. |
|      | Click the <b>Rejected</b> list item.                                                                                                    |
|      | Agency Submitted Draft Manager Submitted Rejected                                                                                                    |

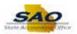

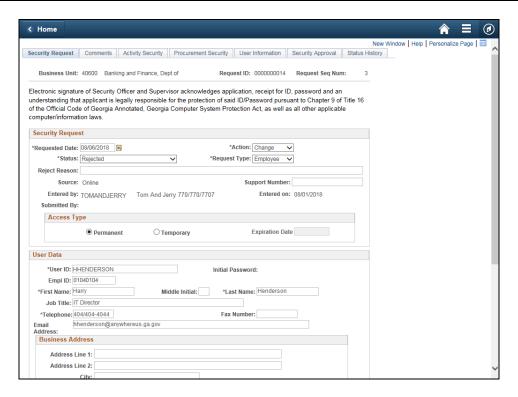

| Step | Action                                                                                                    |
|------|----------------------------------------------------------------------------------------------------|
| 16.  | Notice that now the <b>Reject Reason</b> field is available for input. If <b>Rejected</b> is chosen, a reason must be entered into the <b>Reject Reason</b> field. |
|      | Click in the Reject Reason field.  Reject Reason:                                                                                                    |

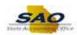

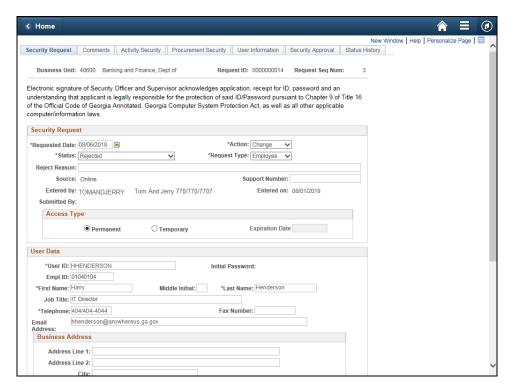

Step Action

17. Enter the appropriate information into the Reject Reason field.

For this example, type employee needs more training.

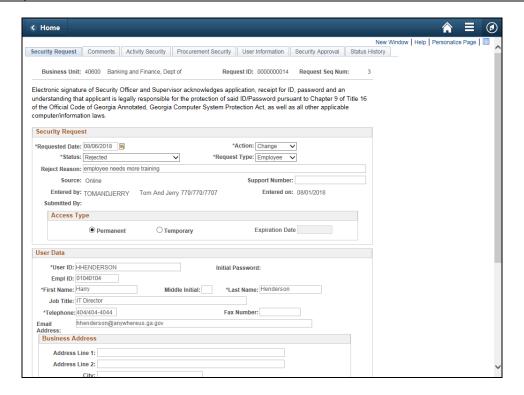

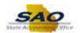

Step Action

18. Click the Vertical scrollbar to view the bottom of the page.

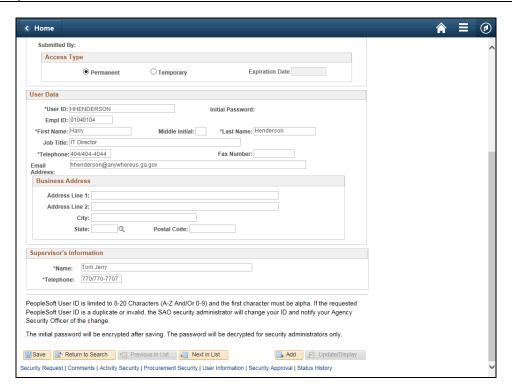

| Step | Action                        |
|------|-------------------------------|
| 19.  | Click the <b>Save</b> button. |
|      | ₩ Save                        |

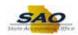

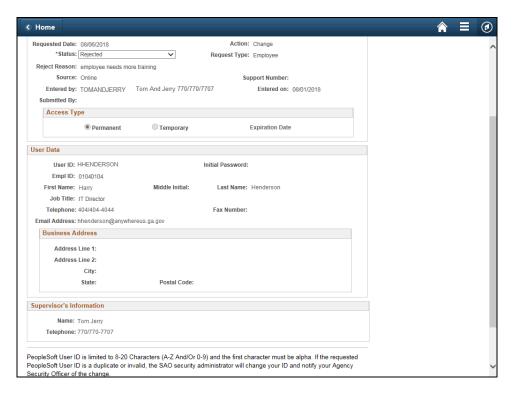

| Step | Action                                                                                                    |
|------|----------------------------------------------------------------------------------------------------|
| 20.  | Click <b>here</b> ( <a href="https://www.surveymonkey.com/r/25KG2HH">https://www.surveymonkey.com/r/25KG2HH</a> ) to take a quick survey. |

Thank you!